# **Becoming a Pro IN Mobile Applications Testing**

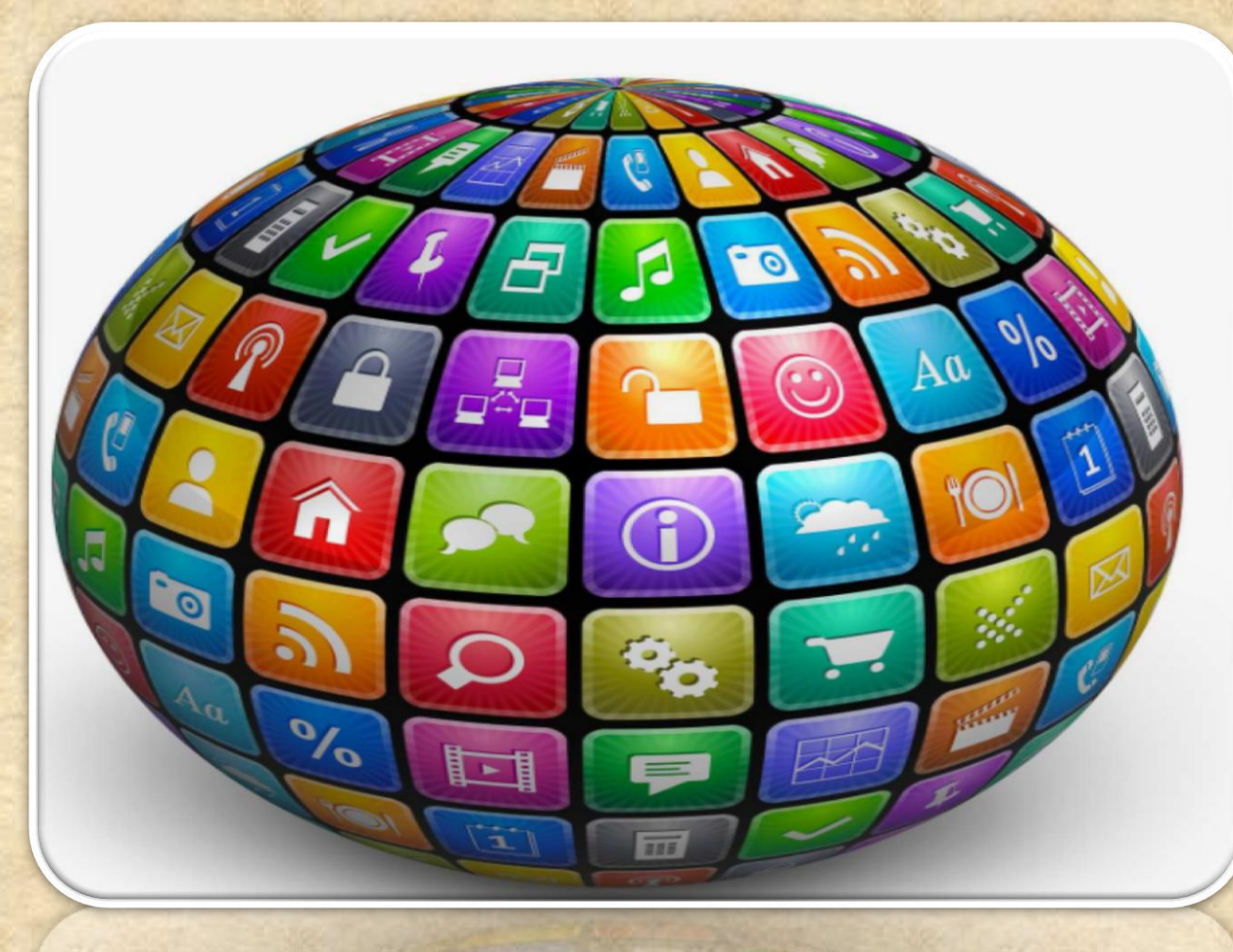

#### **How to enable Developers Options ?**

1. Enable **USB debugging** in the device system settings, under **Developer options**.

2. To make it visible, go to **Settings > About phone** and tap **Build number seven times.** 

3. Return to the previous screen to find **Developer options** at the bottom.

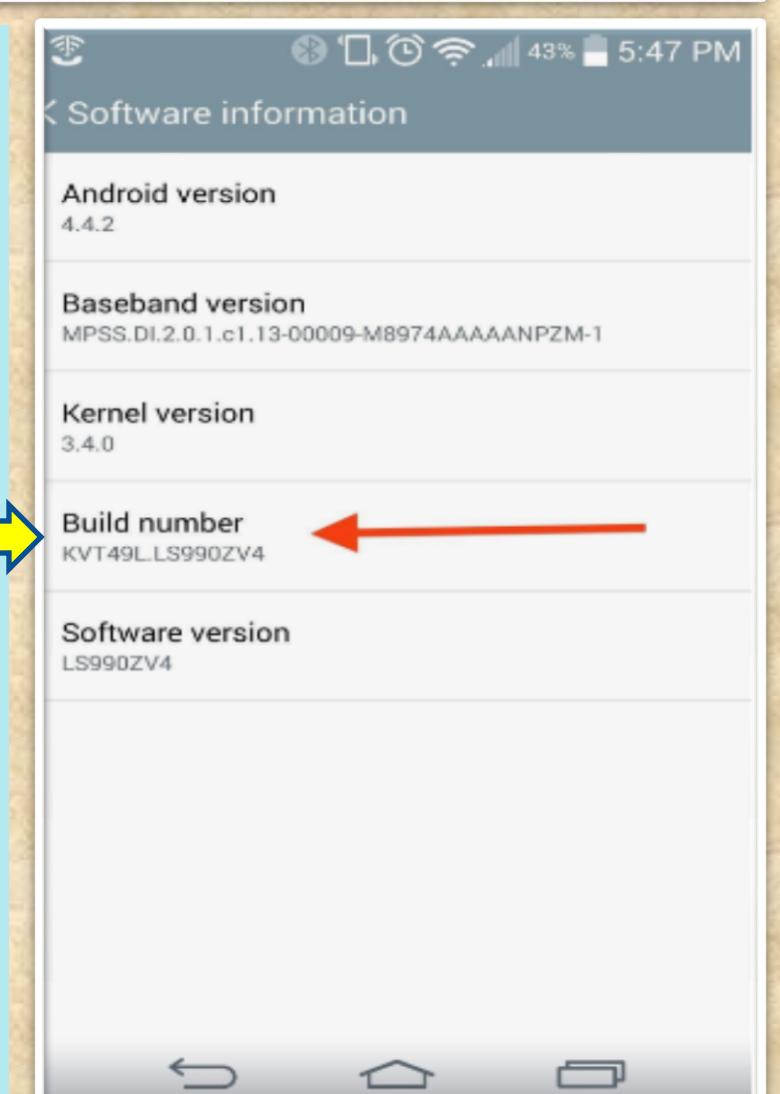

#### **( contin.)How to enable Developers Options ?**

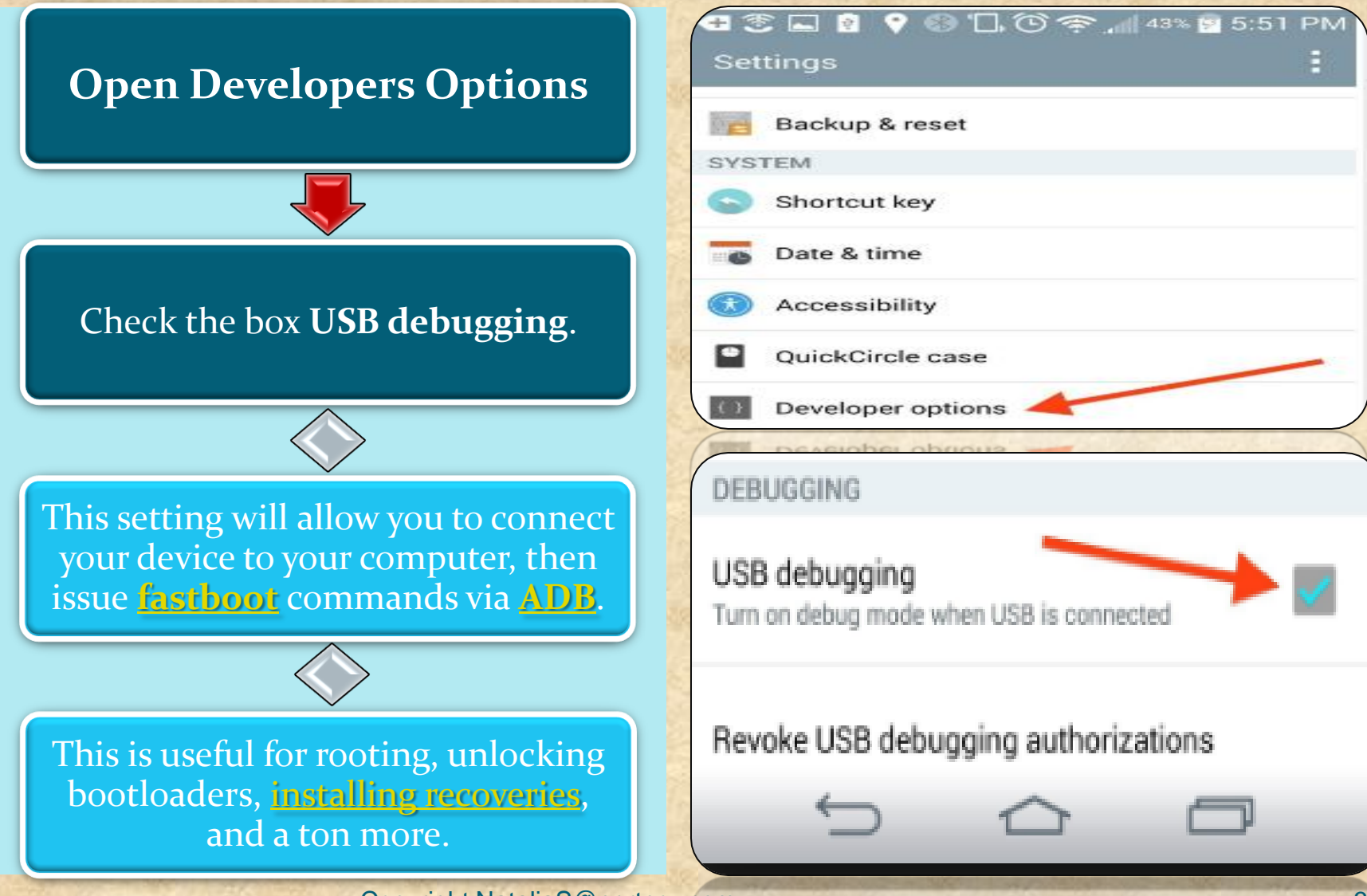

#### **Do I have a correct USB Configuration on my Device?**

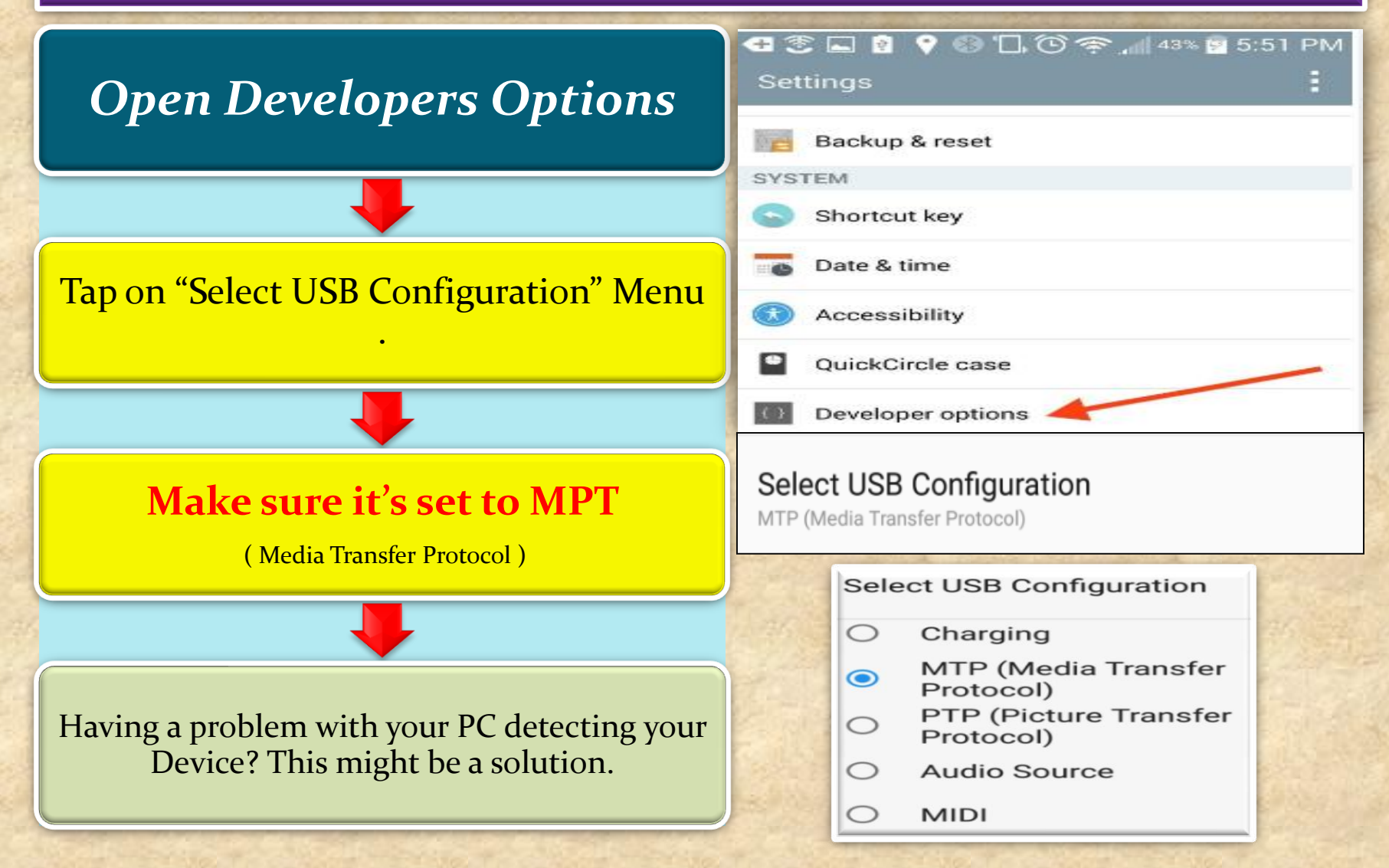

**Windows :Make sure your Device is visible in Device Manager/Portable Devices** 

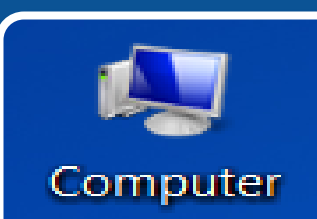

Find your Device Manager by either search or Right click the COMPUTER Icon On your Desktop/ Properties

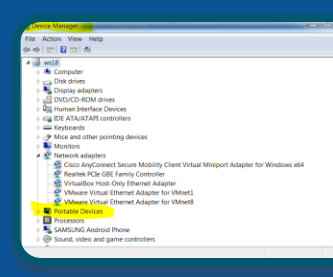

Find you Device in Portable Devices. Make sure no conflict is shown ( Yellow Mark )

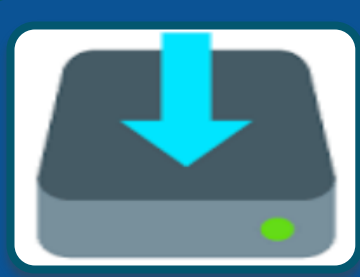

If there is a Conflict , usually message "Software is not successfully installed " appears :

- Update your USB Driver
- Find Phone Model. Search " Model #" USB Driver
- Download and install

#### **Windows :Default Path in Terminal**

MyApplication [C:\Users\student\AndroidStudioProjects\MyApplication] - ...\app\src\main\res\layout\content\_main.xml [app] - /

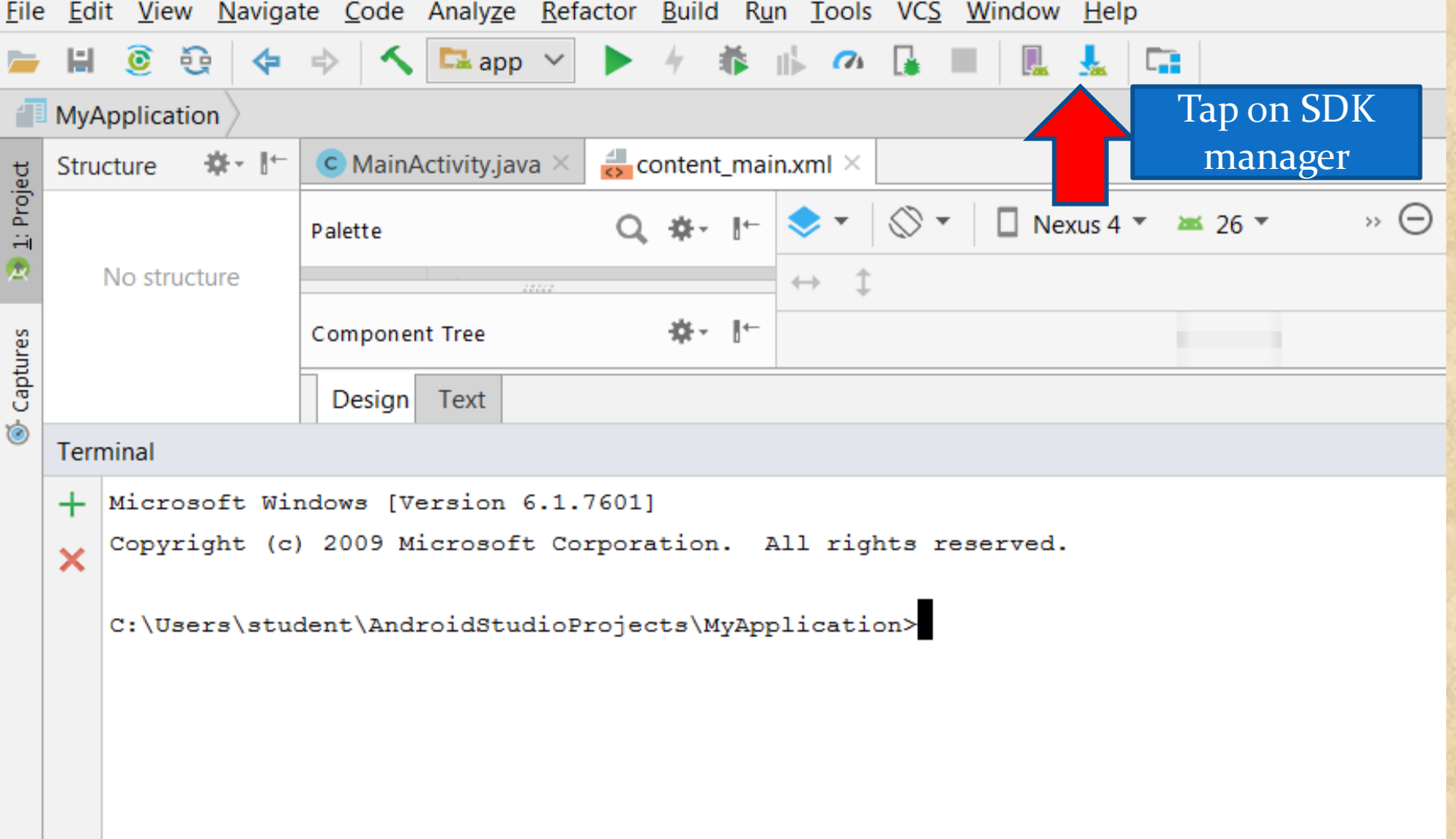

#### **Windows : Copy /Paste the path into Notepad ( your path could look different**

#### Default Settings

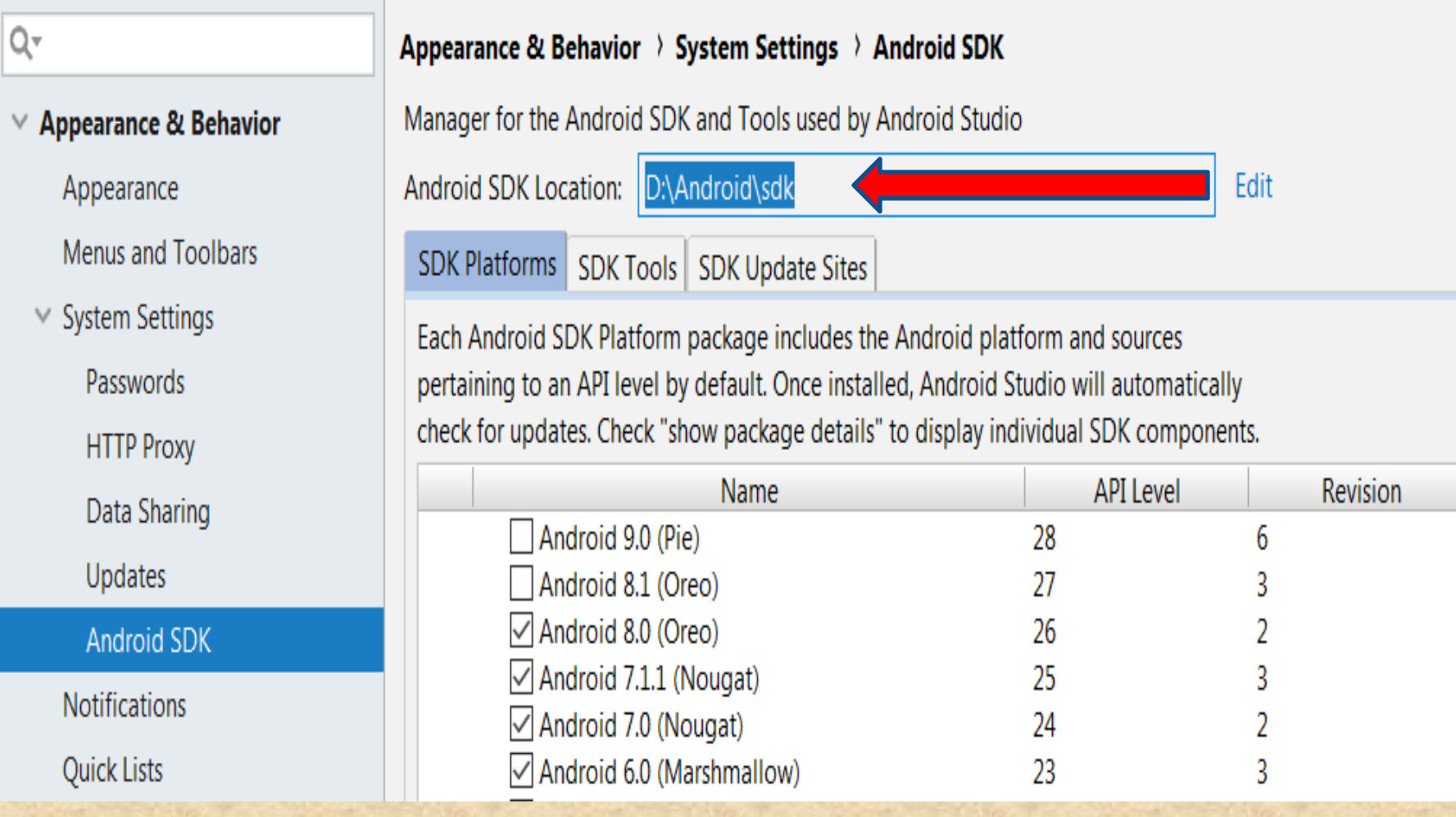

**Windows: Copy /Paste the path into Notepad , add platform-tools , then copy to Terminal ( space after cd )** 

江山日成日日

Untitled - Notepad

File Edit Format View Help

D:\Android\sdk then add <platform tools>,

Change at P. Day 26 P.

D:\Android\sdk\platform-tools

cd D:\Android\sdk\platform-tools (copy and paste to terminal) **Press Enter** 

You default path will be changed

#### **Windows: Your default patch should be set to …\sdk\platform-tools**

D:\Android\sdk\platform-tools>

 $\subset$  MainActivity.java  $\times$ 

**Component Tree** 

Design Text

Palette

## Type: adb devices

 $\otimes$  -

 $\Box$  Nexus 4  $\sim$  26  $\sim$ 

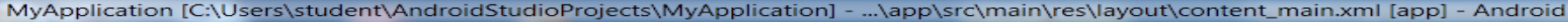

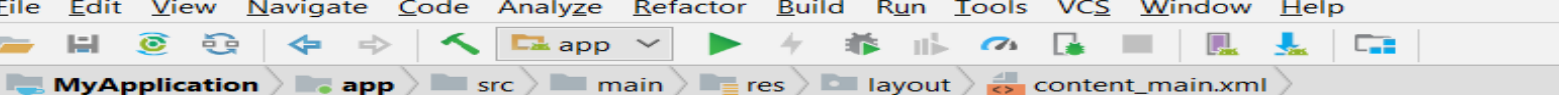

 $\approx$  content\_main.xml  $\times$ 

ab⊱- ⊪<del>-</del>

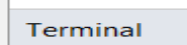

 $\times$ 

 $\blacksquare$  app

**Structure** 

1: Project

Captures

 $\bullet$ 

歸

```
Microsoft Windows [Version 6.1.7601]
+
```
強い上げ

 $\Theta \div \mathbf{R}$ 

No structure

Copyright (c) 2009 Microsoft Corporation. All rights reserved.

C:\Users\student\AndroidStudioProjects\MyApplication>cd D:\Android\sdk\platform-tools

C:\Users\student\AndroidStudioProjects\MyApplication>d:

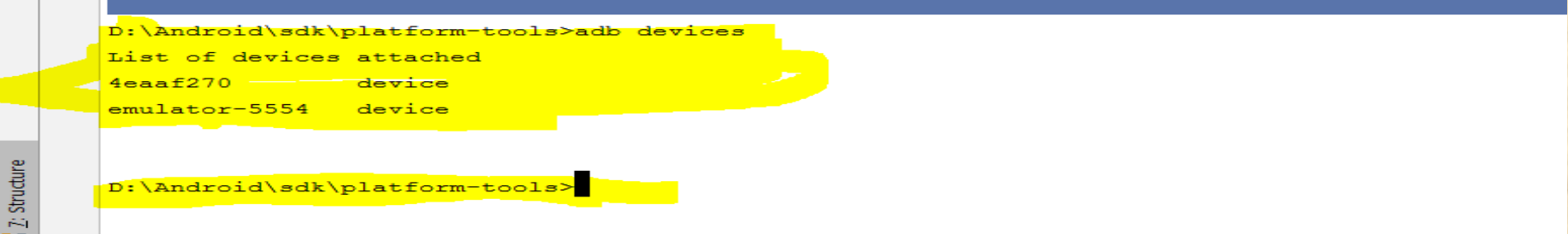

 $\rightarrow$   $\ominus$  -8%  $\oplus$ 

#### **How to make your device "Authorized" in Android Studio ?**

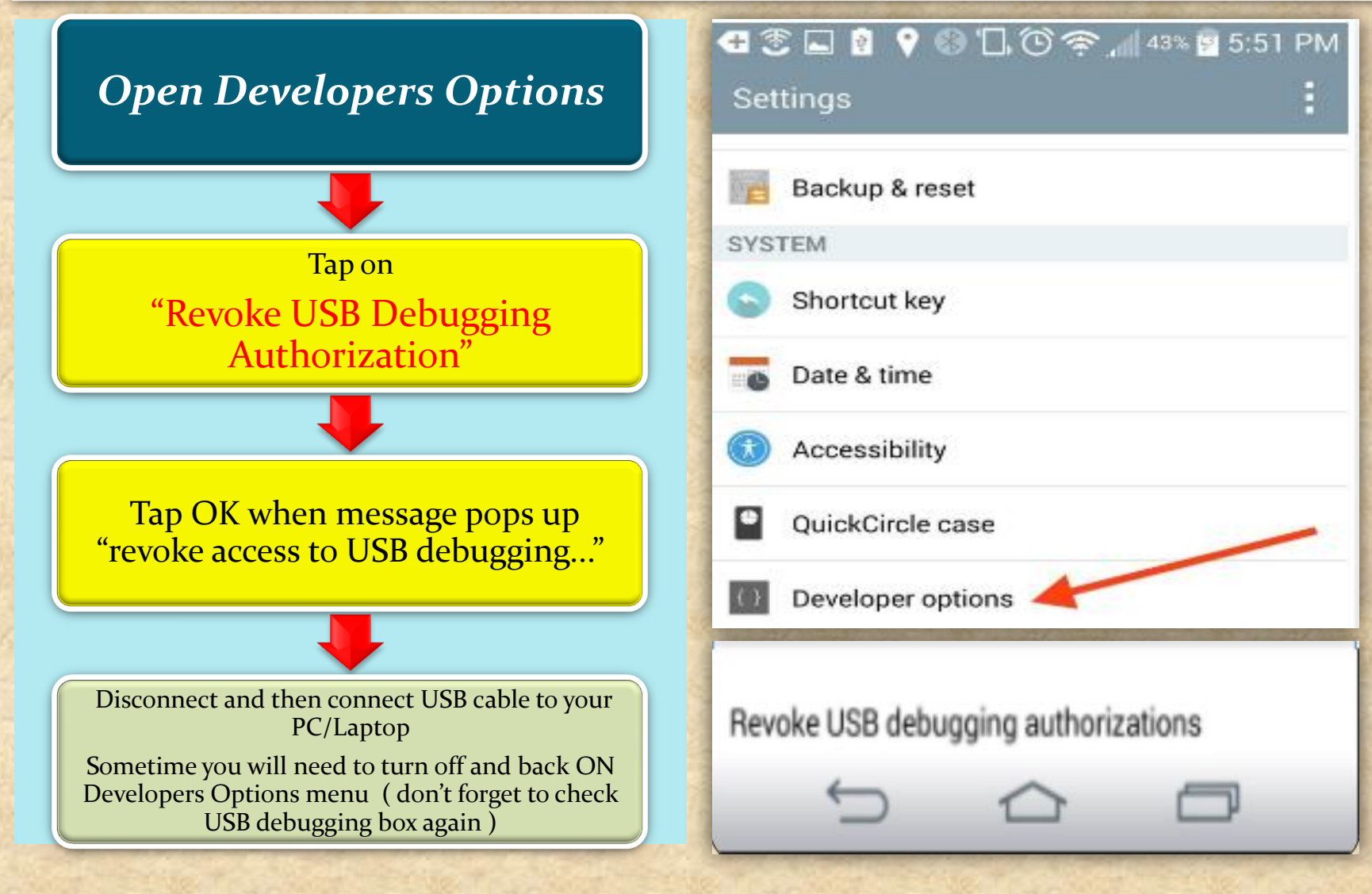

#### **Windows: Repeat AGAIN - adb devices**

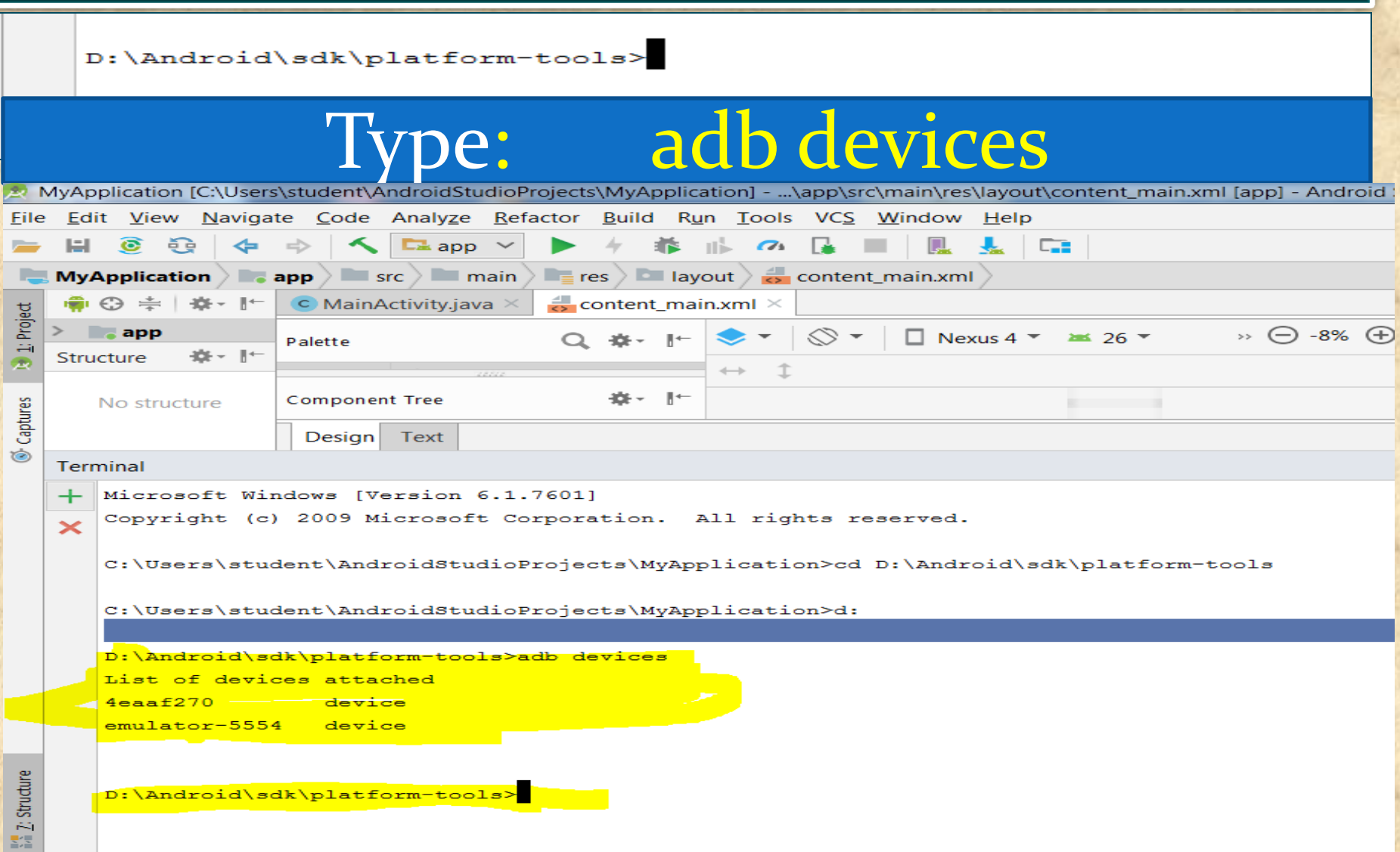